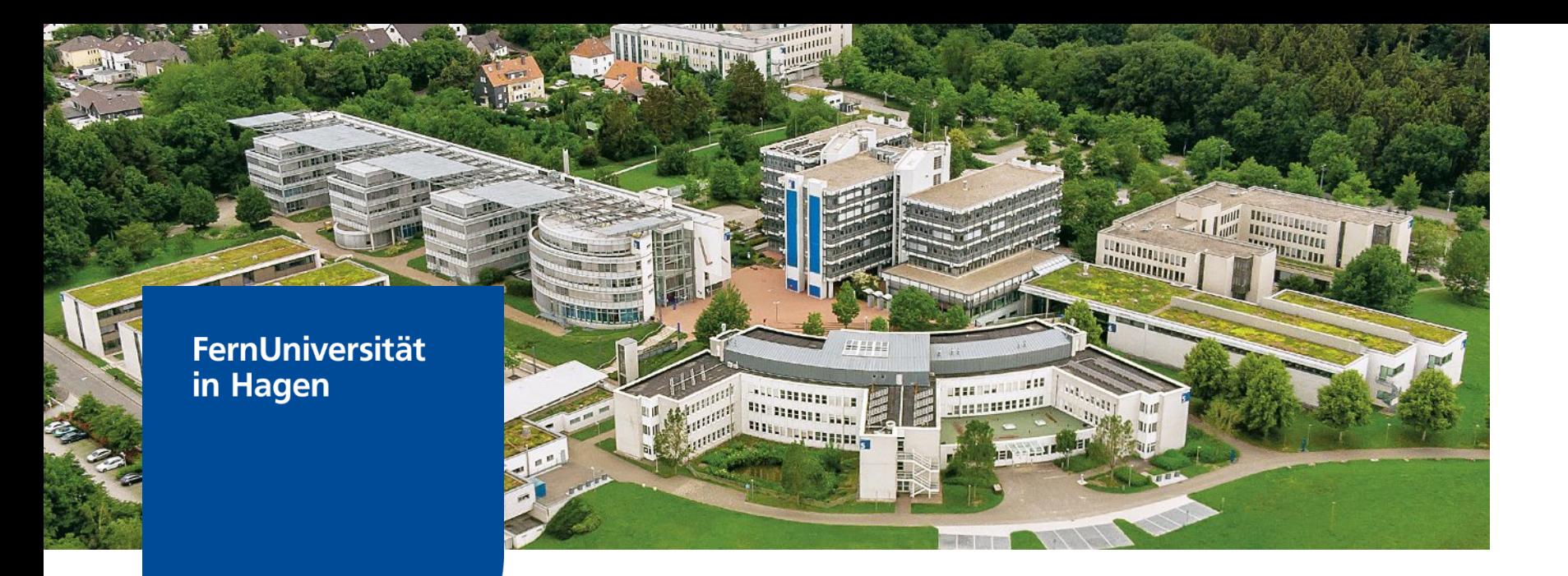

# Maßnahmen für barrierefreie PDFs aus PowerPoint Dateien

Vorbereitungen in PowerPoint und Nachbereitungen im erzeugten PDF für die barrierefreie Darstellung

**Folie** Nur zur internen Verwendung**INGRID LACHER** ZDI – Zentrum für Digitalisierung und IT

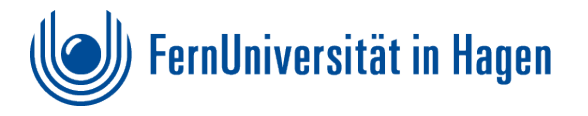

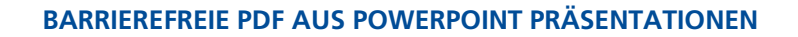

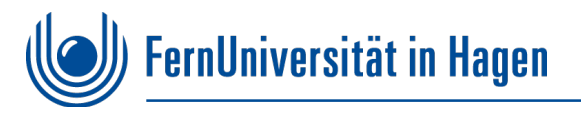

### **Inhalt**

- [Systemvoraussetzungen](#page-2-0)
- [Wie fange ich an?](#page-3-0)
- [Maßnahmen in PowerPoint](#page-4-0)
- [Maßnahmen in Acrobat Pro](#page-15-0)

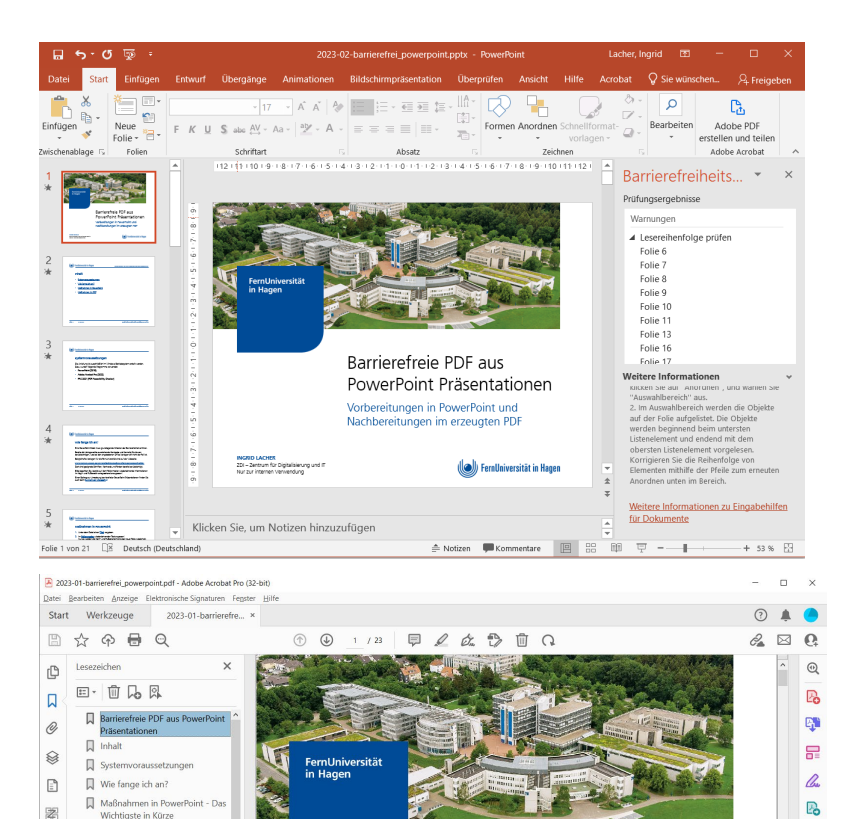

1. Unter Datei Informatio

Contrast

Enitieer

geeigneten Titel vergeben 2. Im Folienmaster

wiederkehrenden Text annass

3a. Schriftfarbe mit genügendem

3b. Verwendete Schrifttype

5. Textabstände über Absatzformatierung

überprüfen

4. Alternativtexte in Abbildung

Eine aussagekräftige Titel pro

 $\overline{\mathbb{Q}}$  Barrierefreiheit in PowerPoin

**II** Was auf ieden Fall vermied

**NGRID LACHER** 

201 - Zentrum für Digitalisierung und IT<br>Nur zur internen Verwendung

 $\heartsuit$ 

Barrierefreie PDF aus

Vorbereitungen in PowerPoint und

Nachbereitungen im erzeugten PDF

PowerPoint Präsentationen

FernUniversität in Hagen

部

 $\mathbb{R}$ 

 $\blacksquare$ 

粤

 $\circ$ 

 $\blacksquare$ 

 $|\hspace{-.06in} \rightarrow$ 

<span id="page-2-0"></span>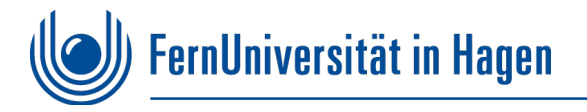

#### **Systemvoraussetzungen**

Die Anleitung ist ausschließlich im Windows Betriebssystem erstellt worden. Dazu wurden folgende Programme verwendet:

- **PowerPoint (2019)**
- **Adobe Acrobat Pro (2022)**
- **PAC 2021 (PDF Accessibility Checker)**

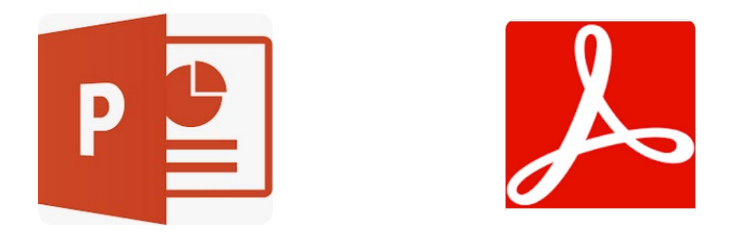

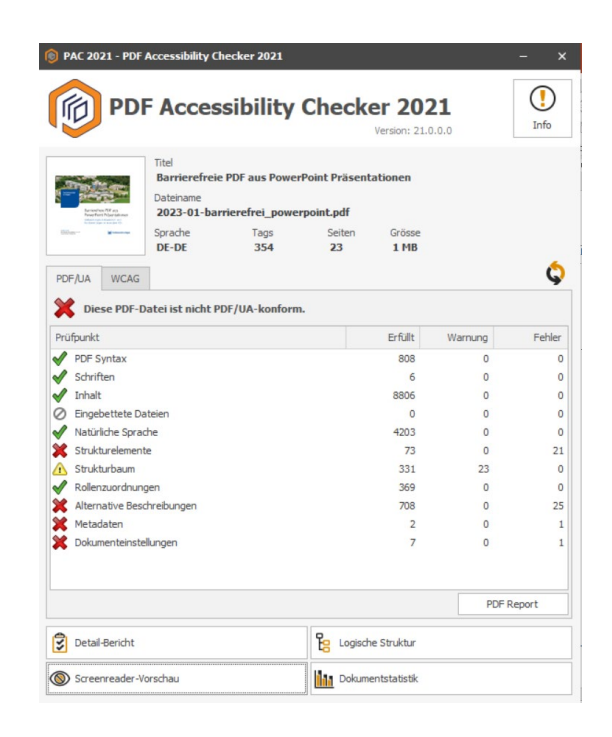

<span id="page-3-0"></span>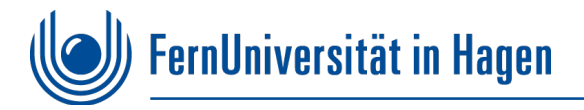

### **Wie fange ich an?**

Eine PowerPoint Datei muss grundlegende Kriterien der Barrierefreiheit erfüllen.

Bereits die Vorlage sollte ausreichende Kontraste und formelle Strukturen berücksichtigen, was bei den angebotenen Office Vorlagen oft nicht der Fall ist.

Beispielhafte Vorlagen für die FernUniversität sind auf der Webseite:

**[www.fernuni-hagen.de/universitaet/marketing/intern/powerpoint.shtml](http://www.fernuni-hagen.de/universitaet/marketing/intern/powerpoint.shtml)**

Dort sind geeignete Schriften, Kontraste und Farben bereits berücksichtigt.

Bitte beachten Sie, bereits auf dem Folienmaster wiederkehrende Informationen im Kopf- und Fußbereich entsprechend anzupassen!

Einen Beitrag zur Umsetzung barrierefreier PowerPoint Präsentationen finden Sie auch beim [Support von Microsoft](https://support.microsoft.com/de-de/office/gestalten-barrierefreier-powerpoint-pr%C3%A4sentationen-f%C3%BCr-personen-mit-behinderungen-6f7772b2-2f33-4bd2-8ca7-dae3b2b3ef25) 7

<span id="page-4-0"></span>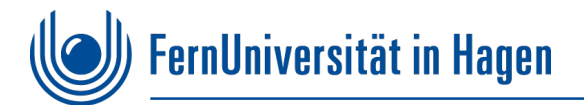

### **Maßnahmen in PowerPoint**

- 1. Unter dem Reiter Datei einen **[Titel](#page-5-0)** vergeben.
- 2. Im **[Folienmaster](#page-6-0)** wiederkehrende Text anpassen! Nur so werden die Kopf- und Fußzeileneinträge bei neuer Folie wiederholt.
- 3. Die **[Schriftfarbe](#page-7-0)** und **[Schrifttypen](#page-8-0)** aus Vorlagen übernehmen. Falls doch eine andere Farbe gewünscht ist, diese mit genügendem Kontrast versehen.
- 4. Alle Abbildungen benötigen einen **[Alternativtext.](#page-9-0)**
- 5. Größere Abstände zwischen den Absätzen nicht über Leerzeilen, sondern über den Abstand in der **[Absatzformatierung](#page-10-0)** gestalten.
- 6. Jede Folie mit einem aussagekräftigen **[Titel](#page-11-0)** versehen.
- 7. Bereits die PowerPoint Datei auf **[Barrierefreiheit überprüfen.](#page-12-0)** Erst nach Fehlerfreiheit der PowerPoint Datei **[als PDF abspeichern](#page-14-0).**

<span id="page-5-0"></span>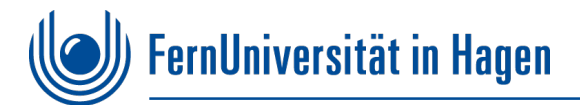

### **1. Unter Datei Informationen geeigneten Titel vergeben**

Reiter **Datei** aktivieren und bei dem Titel **aussagekräftigen Titel** vergeben. Der Titel wird in der später generierten PDF Datei automatisch übernommen.

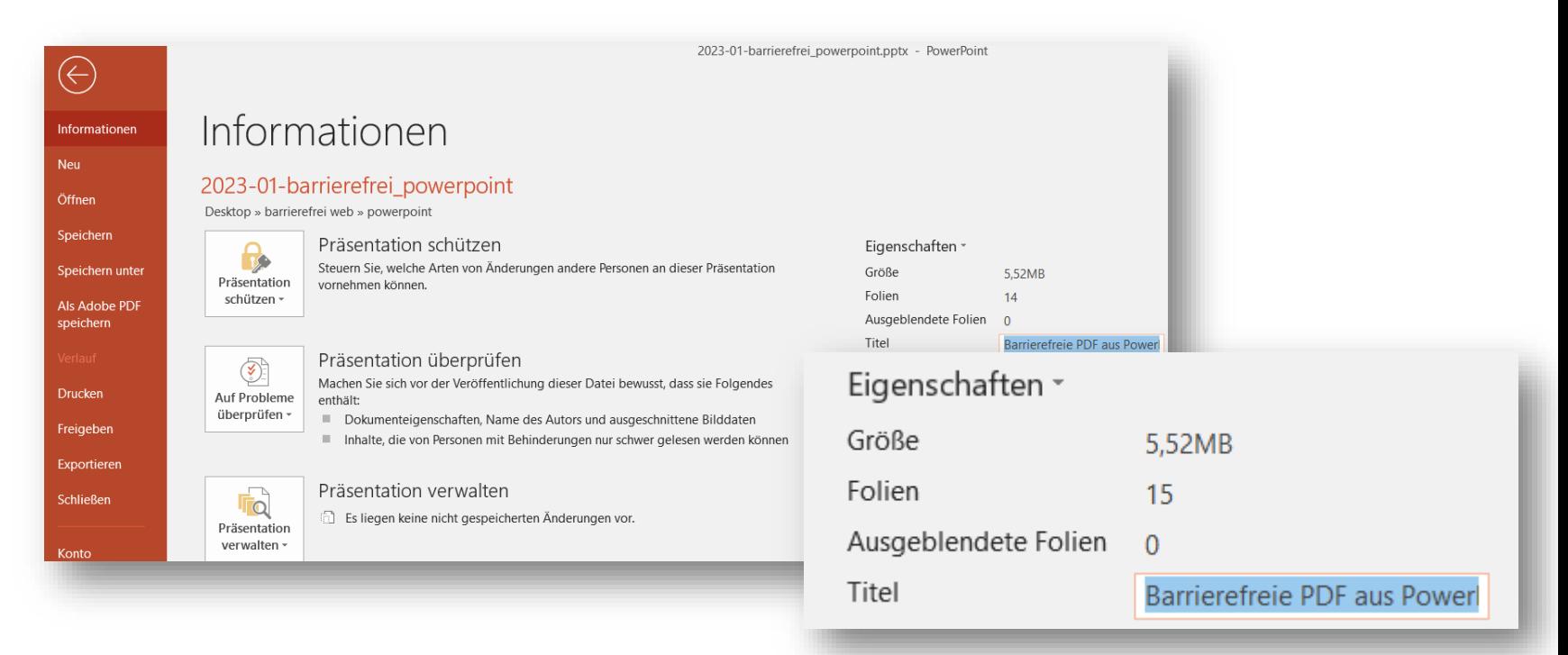

<span id="page-6-0"></span>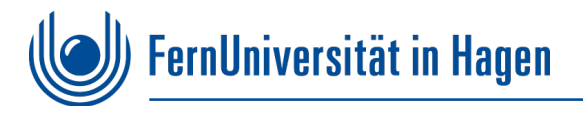

### **2. Im Folienmaster wiederkehrenden Text anpassen**

- a. Den **Folienmaster** unter Ansicht aufrufen.
- b. Wiederkehrende Texte in **Kopf- und Fußzeile** entsprechend ändern.
- c. Unter **Ansicht** zu **Normal** zurückkehren.

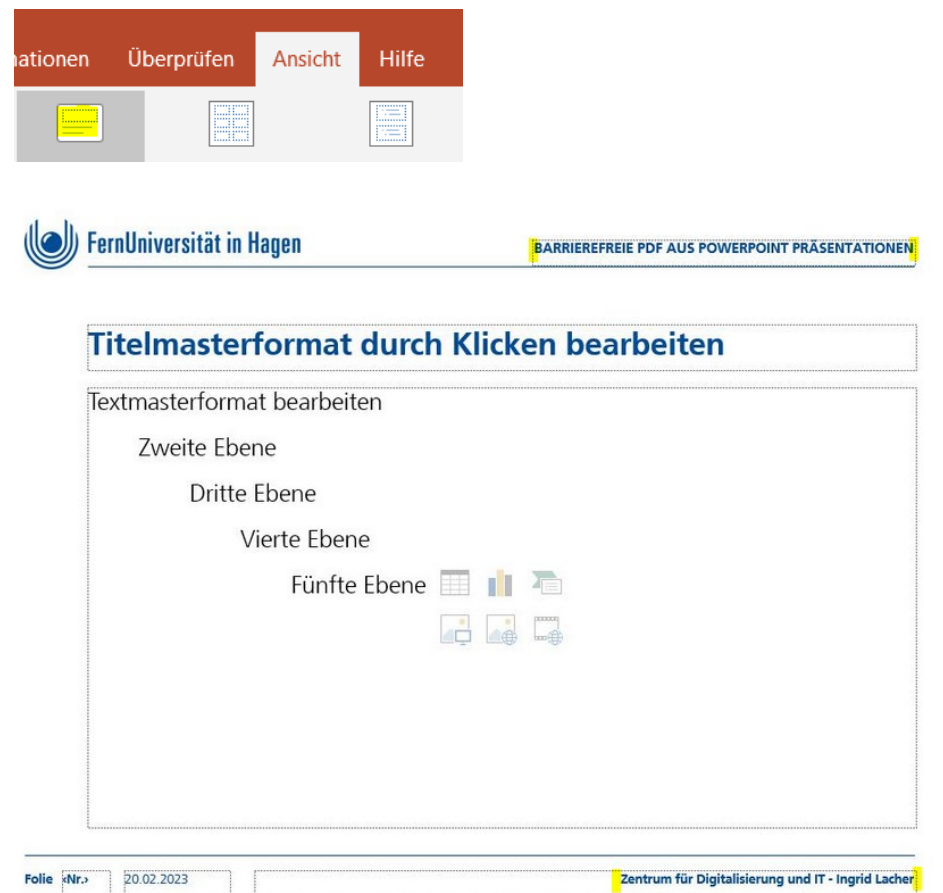

<span id="page-7-0"></span>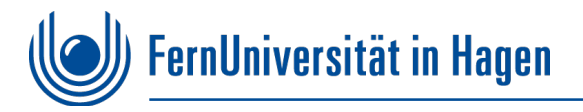

### **3a. Schriftfarbe mit genügendem Kontrast**

- Die gewählten **Schriftfarben** müssen einen **ausreichendem Kontrast** zum weißen Hintergrund aufweisen. Dies kann mit Online Kontrastrechnern überprüft werden.
	- **[Kontrastrechner](https://www.leserlich.info/werkzeuge/kontrastrechner/index.php)**
- Die **blaue** FernUni-Farbe Hex #004C97 ist in Überschriften, Kopf und Fußzeile oder Aufzählungszeichen verwendet. Im eigentlichen Inhaltsbereich ist die Schriftfarbe **schwarz.**

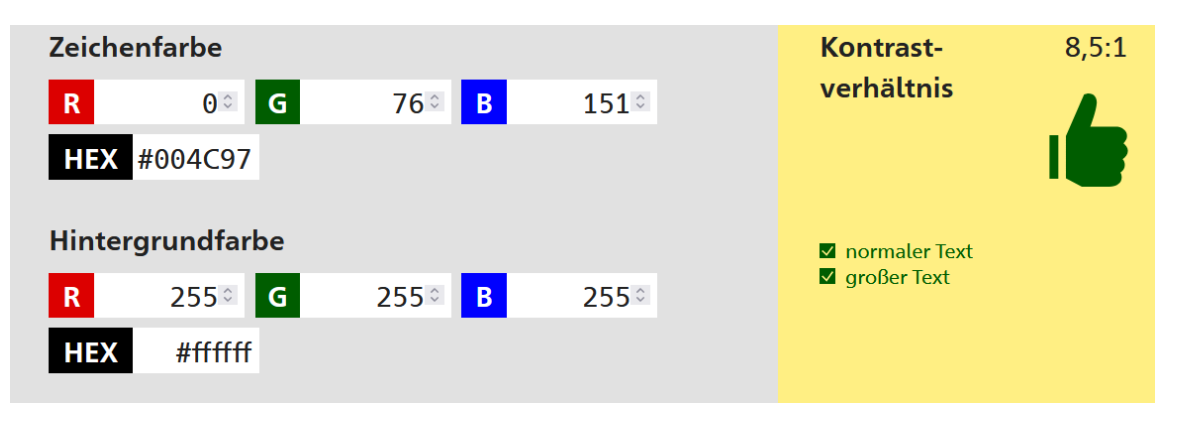

<span id="page-8-0"></span>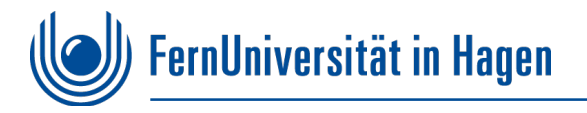

### **3b. Verwendete Schrifttype Frutiger**

Die Schrifttype der Vorlage ist die "Hausschrift" der FernUni **Frutiger**

Unter **Datei → Optionen → Speichern** muss **Schriftarten in Datei einbetten** aktiviert sein, damit die Schriftart auf Computern ohne entsprechend installierte Schriftart hat dargestellt werden kann. *Hinweis: Nicht auf allen Endgeräten kann Frutiger wiedergegeben werden. Dies kann zu Verschiebungen führen.*

**PDF Dokumente** binden alle Schrifttypen im Dokument ein, so dass keine Abweichungen entstehen.

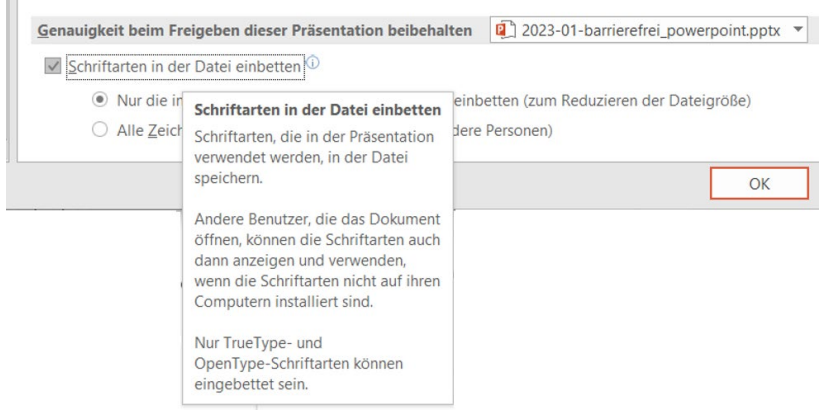

<span id="page-9-0"></span>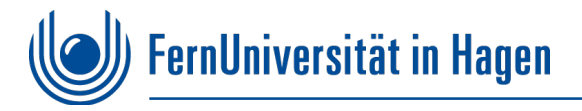

### **4. Alternativtexte in Abbildungen**

- Alle Abbildungen benötigen einen **Alternativtext**, um sie für die Sprachausgabe zu übersetzen. Der Text sollte das Bild **treffend** kurz beschreiben. *(rechte Maustaste: Alternativtext bearbeiten)*
- Unwichtige dekorative Element im Alternativtext Fenster "Als dekorativ **markieren"**

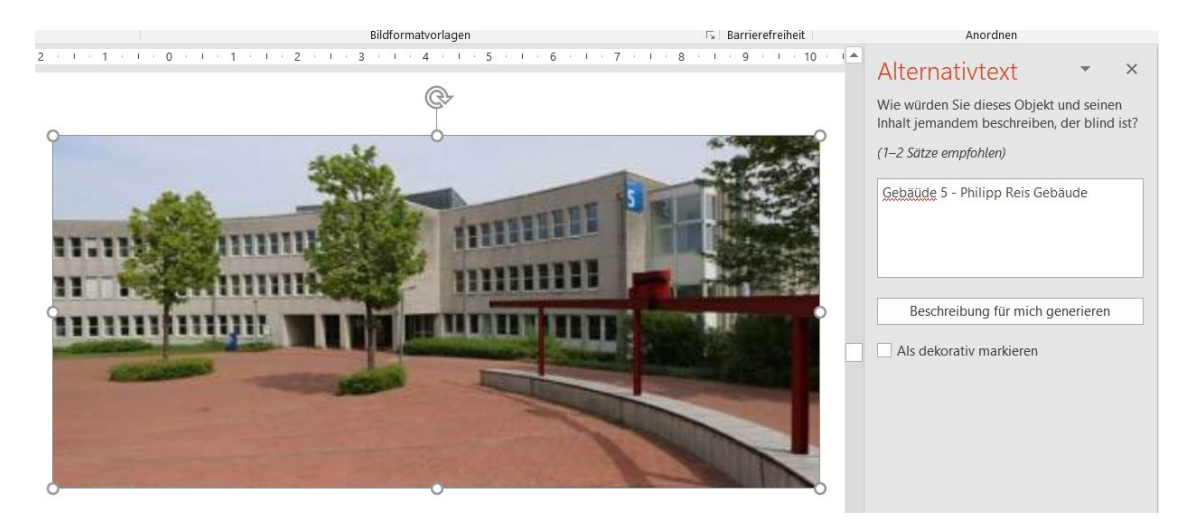

<span id="page-10-0"></span>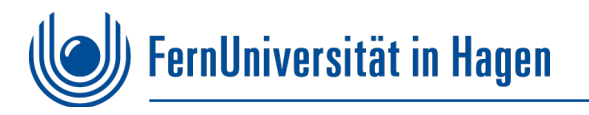

#### **5. Textabstände über Absatzformatierung**

**Abstände** immer mit der **Absatzformatierung** gestalten. Das heißt unter Abstand *(rechte Maustaste)* kann unter Abstand der gewünschte Abstand in Pt. eingegeben werden.

Das Einfügen **mehrerer Leerzeilen** ist zur Gestaltung von Absätzen **nicht geeignet.**  Dies würden als leere Zeilen verarbeitet und bei der Sprachausgabe zu Problemen führen.

Das gleiche gilt für Leerzeichen!

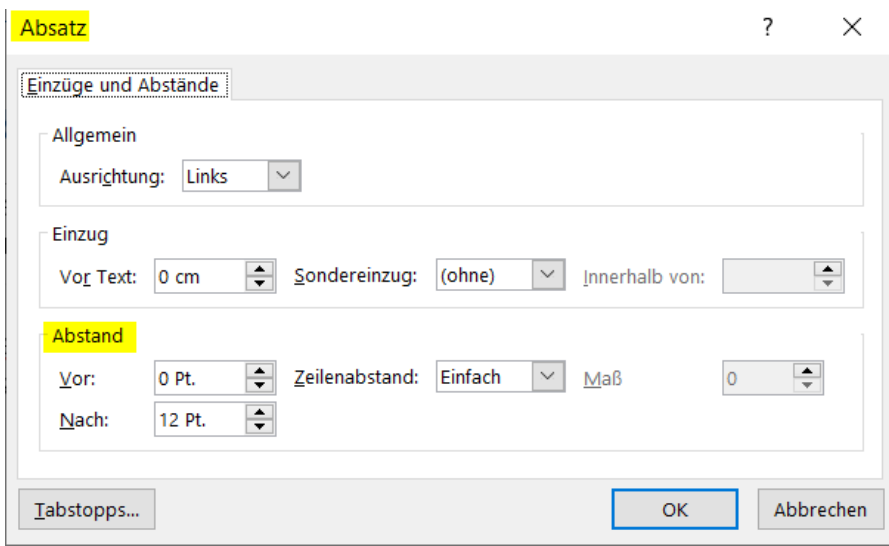

<span id="page-11-0"></span>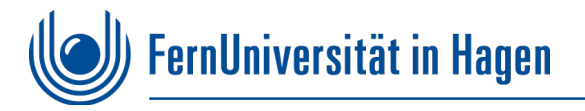

### **Ein aussagekräftiger Titel pro Folie**

- Der Titel in der Folie strukturiert das Dokument und wird im generierten PDF Dokument als H2 *(Überschrift 2. Ordnung)* wiedergegeben.
- Überschriften sind eine wichtige Navigationsmöglichkeit. So können mit der Tastaturbedienung können über Taste H alle Überschriften angesprungen werden.
- Verschachtelte tiefergehende Überschriften sind in PowerPoint nicht möglich. Es gibt einen Titel pro Seite.

<span id="page-12-0"></span>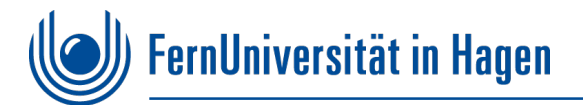

### **Barrierefreiheit in PowerPoint überprüfen**

- Zur Barrierefreiheitsüberprüfung Reiter "Überprüfen" anwählen
- Überprüft werden z.B. fehlende **Alternativtexte** in Abbildungen, fehlende **Folientitel** und richtige **Lesereihenfolge**.
- In der Datei entsprechende Fehler korrigieren und Warnungen überprüfen. *(Warnung zur Lesereihenfolge vor unter: Start Anordnen Auswahlbereich entsprechend sortieren.)* Fülleffekt

 $\triangleright$  Formkontu

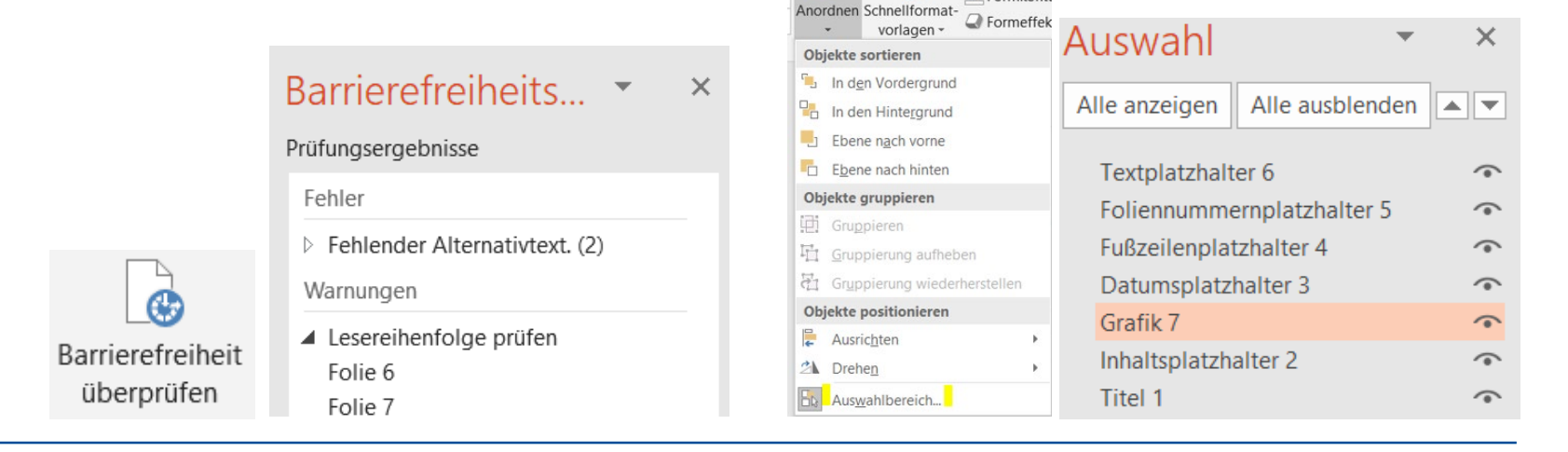

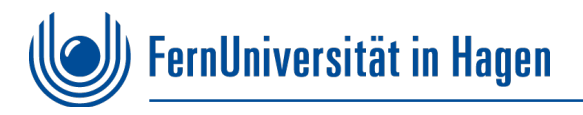

### **Was auf jeden Fall vermieden werden sollte!**

- 1. Eingaben unter Datei Eigenschaften ignorieren.
- 2. Den Folienmaster falsch anwenden.
- 3. Zu viele Formatierungen in den Schriften verwenden.
- 4. Aussagekräftige Texte als Foto einfügen.
- 5. Schlecht leserliche und kontrastarme Abbildungen benutzen.
- 6. Mit Leerzeilen und Leerzeichen Abstände erzeugen.
- 7. Folien ohne Titel erzeugen.
- 8. Komplizierte Tabellen gestalten.
- 9. Verwenden von aufwendige Animationen (z.B. bei Seitenübergängen).

<span id="page-14-0"></span>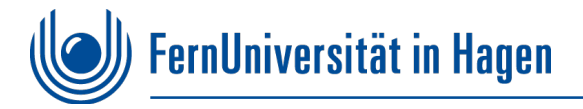

### **Speichern als PDF Datei**

Nachdem alle **Fehler bereinigt** wurden, kann nun eine PDF Datei abgespeichert werden.

Dazu unter dem Reiter Datei "Als Adobe PDF speichern" anwählen.

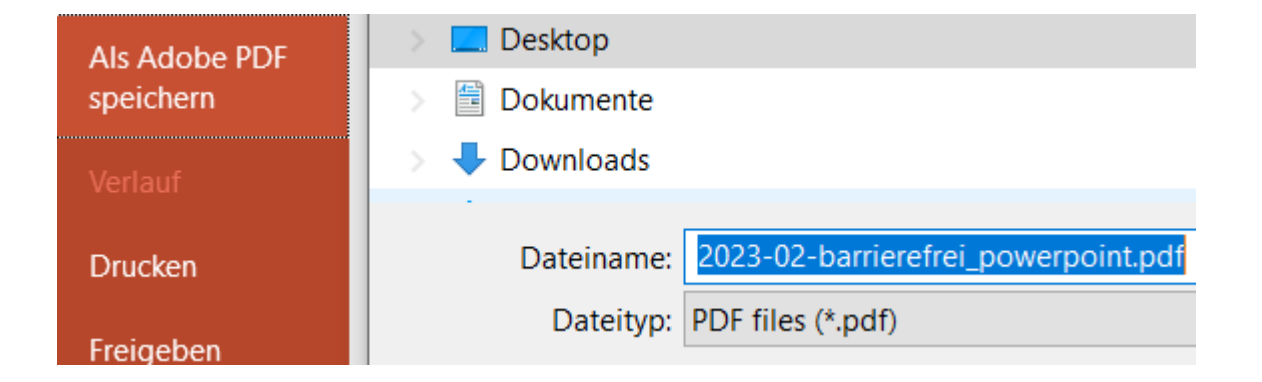

<span id="page-15-0"></span>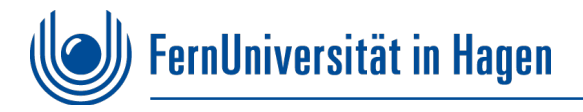

#### **Maßnahmen in Acrobat Pro**

- 1. Unter Datei  $\rightarrow$  Dokumenteigenschaften  $\rightarrow$  Ansicht beim Öffnen $\rightarrow$ **[Dokumenttitel](#page-16-0)** (nicht Dateiname) auswählen
- 2. Auf der Titelseite den [ersten](#page-17-0) **Titel** als **Tag** von **<H2>** auf **<H1>** setzen
- 3. Alle **<Sect> Tags** in **[<Document>](#page-18-0)** umwandeln
- 4. Bei den **Tags [<Reference>](#page-19-0)** als **<link>** umwandeln
- 5. Bei allen **[Links Alternativtext](#page-20-0)** vergeben.
- 6. Mit Werkzeug **[Preflight](#page-21-0) PDF/UA Eintrag** setzen

<span id="page-16-0"></span>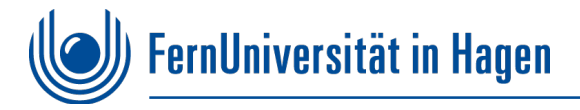

### **1. Dokumenttitel - Ansicht beim Öffnen**

Unter **Dokumenteigenschaften →** Ansicht beim Öffnen**→ Dokumenttitel** *(nicht Dateiname)* einblenden.

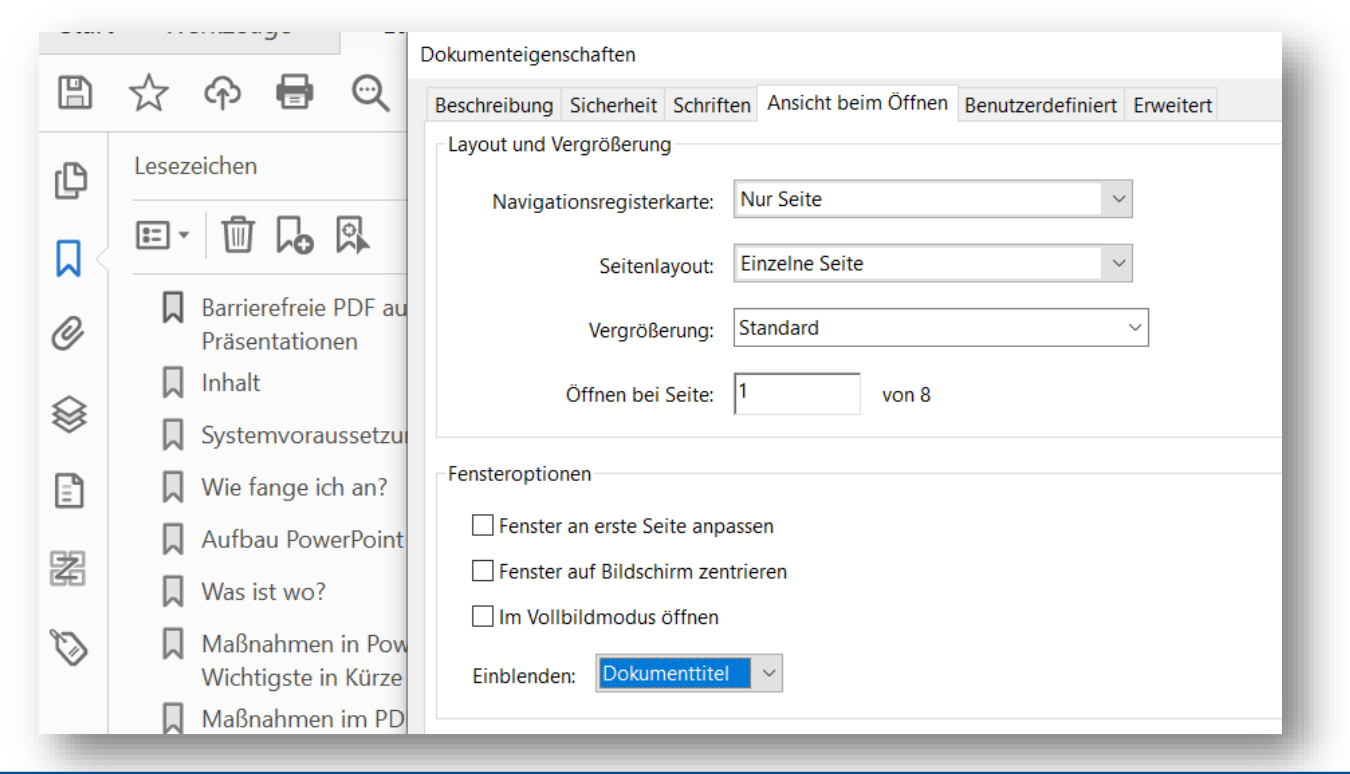

<span id="page-17-0"></span>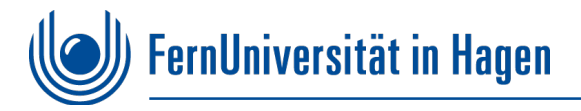

#### **2. Den ersten Titel beim Tag von <H2> auf <H1> setzen**

Bei dem **ersten <H2> Tag auf der Titelseite** Typ **Überschriftenebene 1 <H1>** anwählen. So bekommt das Dokument die richtige Strukturhierarchie.

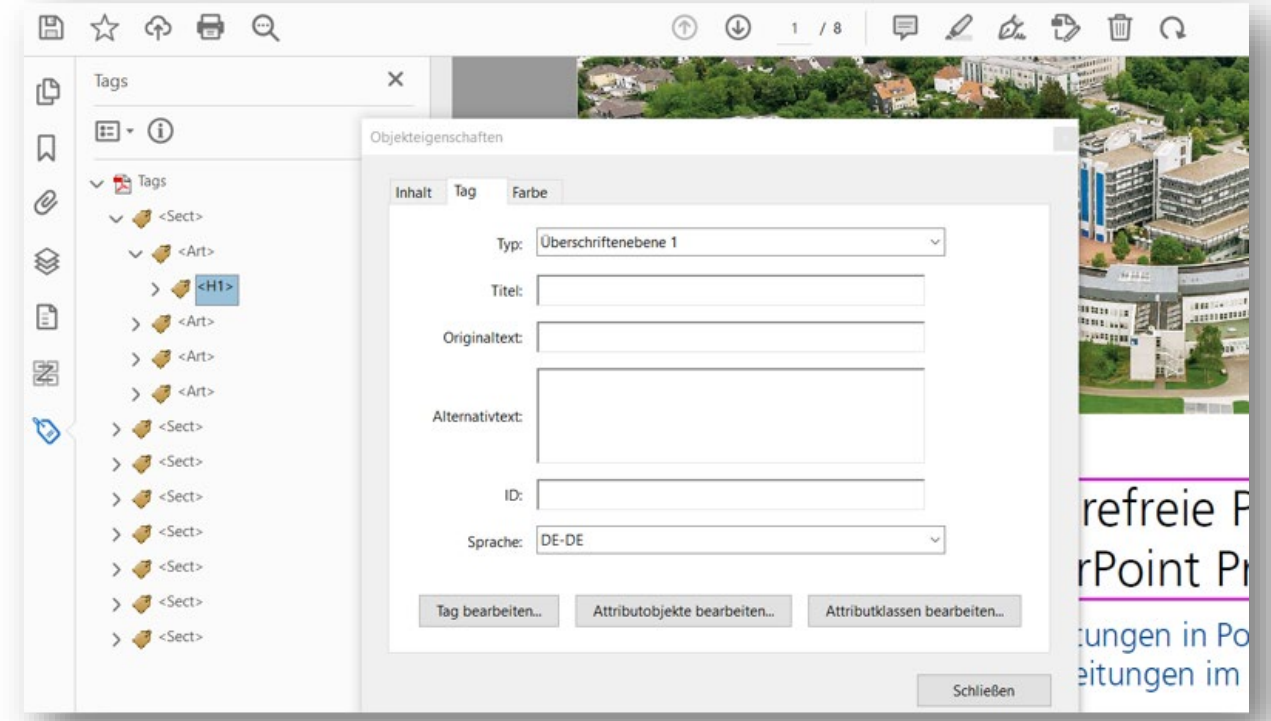

<span id="page-18-0"></span>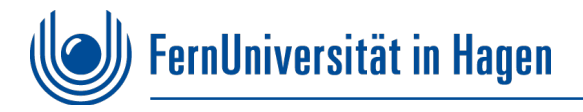

#### **3. Alle <Sect> Tags in <Document> umwandeln**

**<Sect>** Tags markieren und mit **rechter Maustaste** bei Eigenschaften **statt** Typ Slide, Typ **Dokument** auswählen.

*Durch Hinzunahme der Steuerungstaste ist eine Mehrfachmarkierung möglich!*

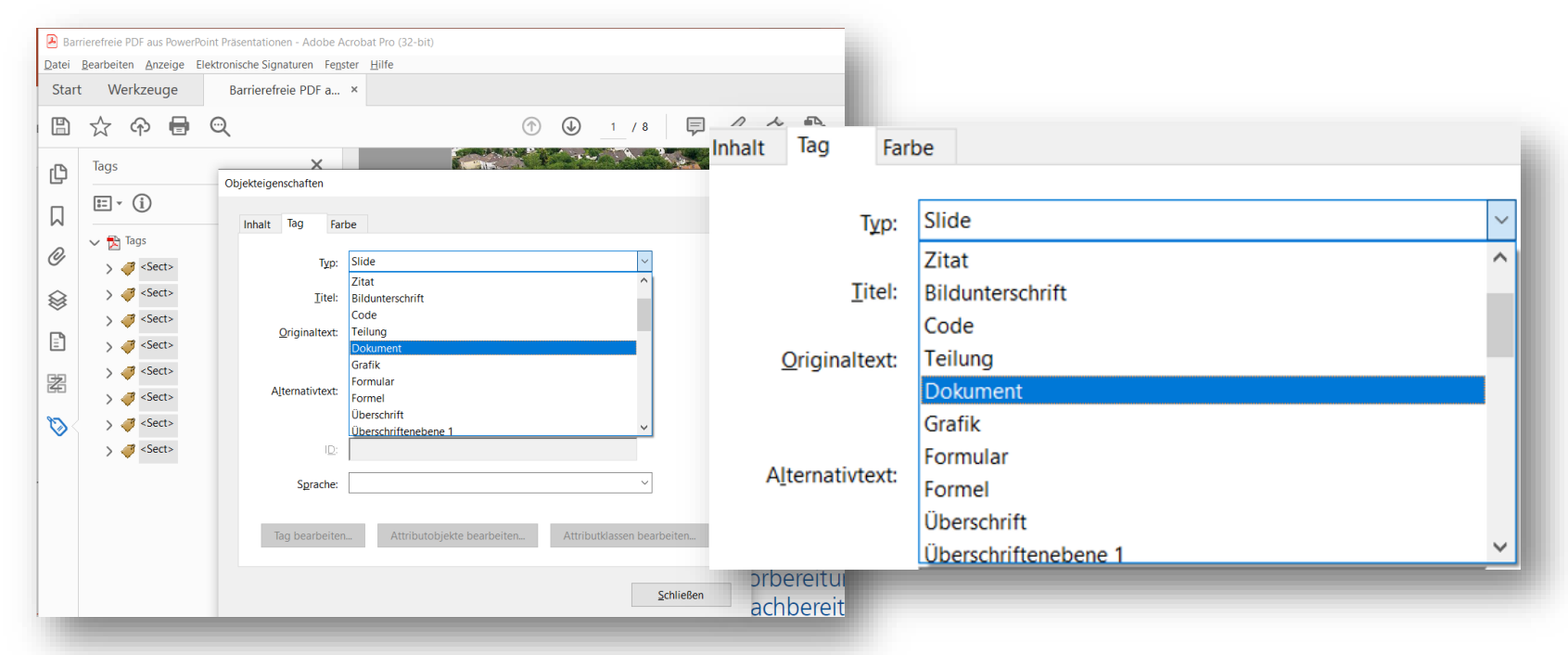

<span id="page-19-0"></span>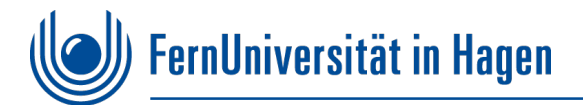

### **4. Tags <Reference> als <Link> umwandeln**

- Bei den (aufgeklappten) **Tags** Verweise **<Reference>** mit Typ Verknüpfung **<link>** umwandeln.
- Mehrfachmarkierung über "strg" möglich!

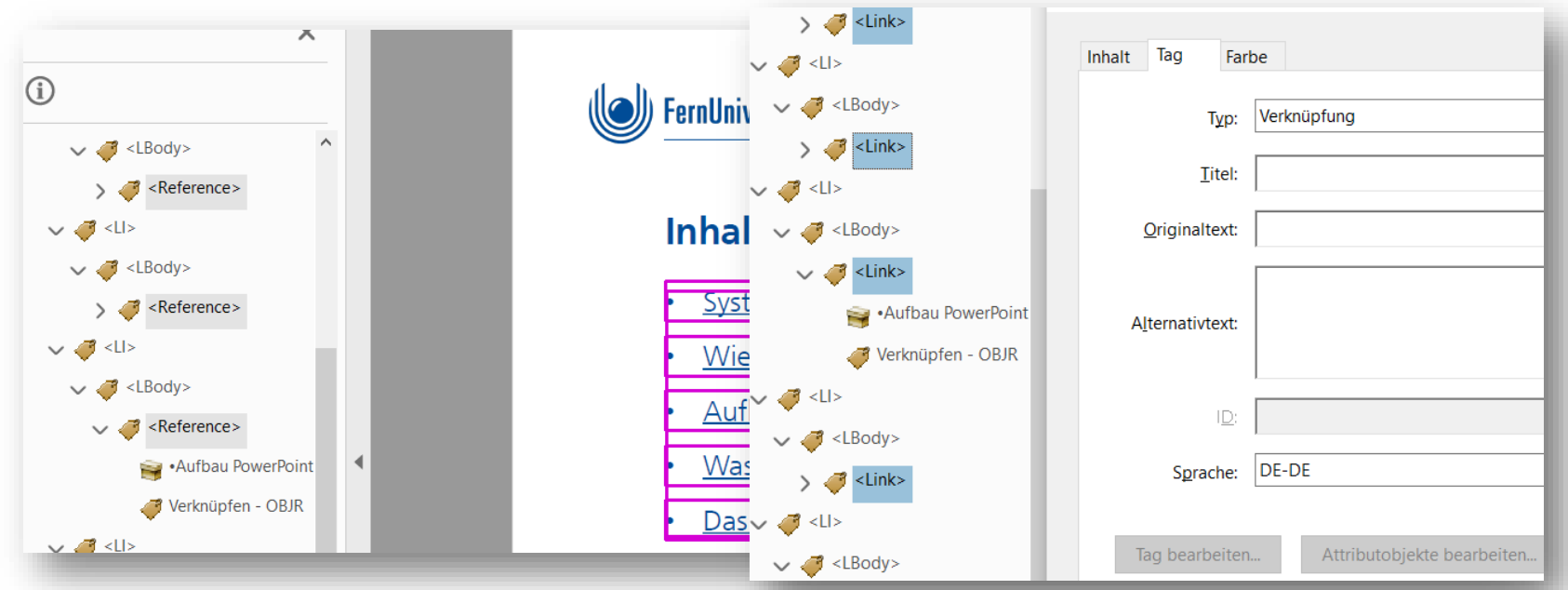

<span id="page-20-0"></span>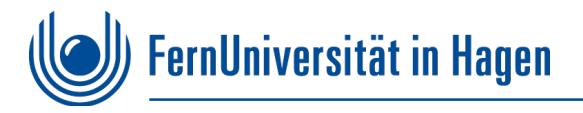

### **5. Bei den Link Tags Alternativtext vergeben**

Im PDF bei allen **Links** (Verweisen und Verknüpfungen) allgemein zutreffenden **Alternativtext** vergeben.

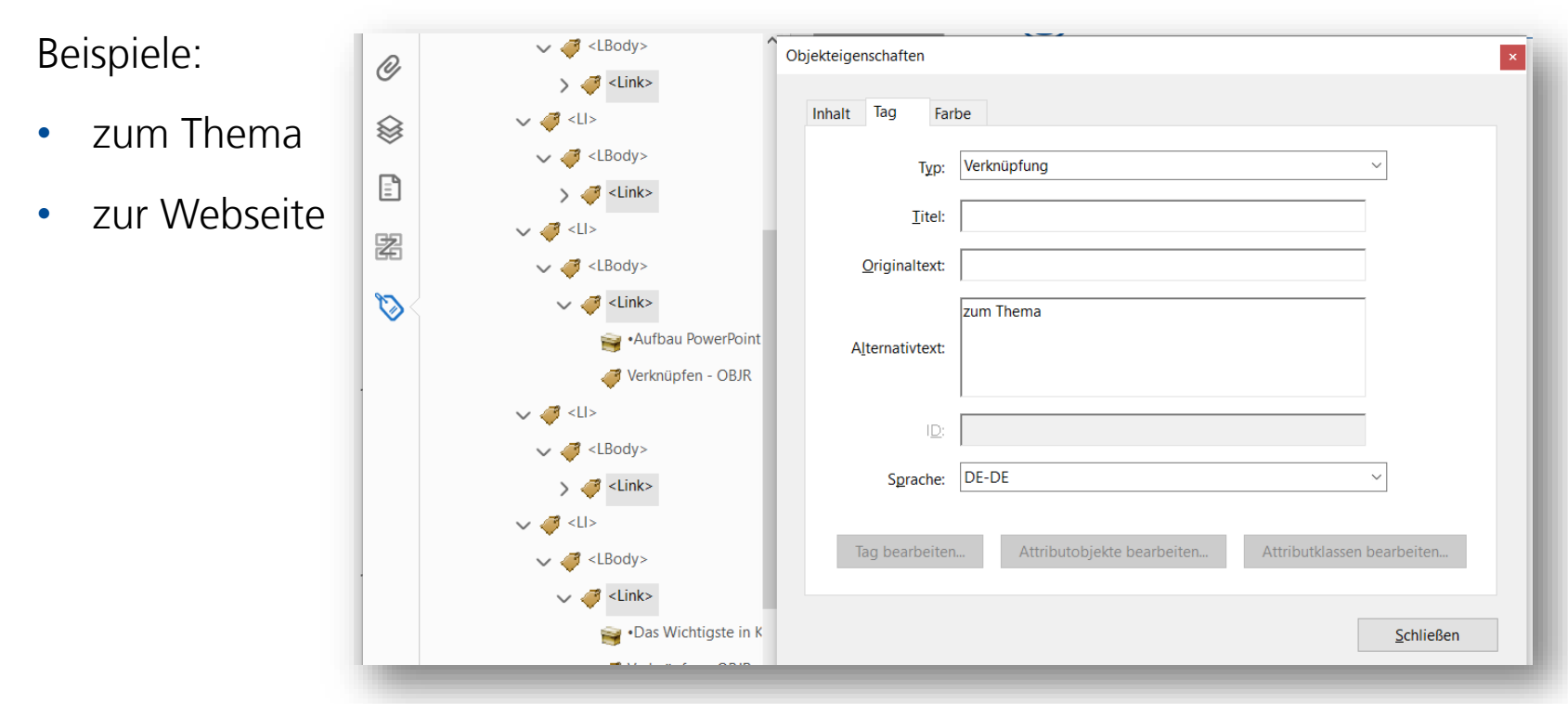

<span id="page-21-0"></span>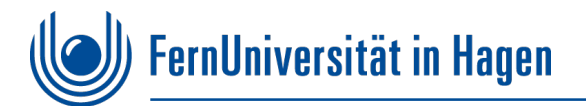

### **6. Mit Werkzeug Preflight PDF/UA Eintrag setzen**

- **Preflight** in Werkzeugleiste suchen
- Icon **Schraubenschlüssel** und **Balkendiagramm** aktivieren

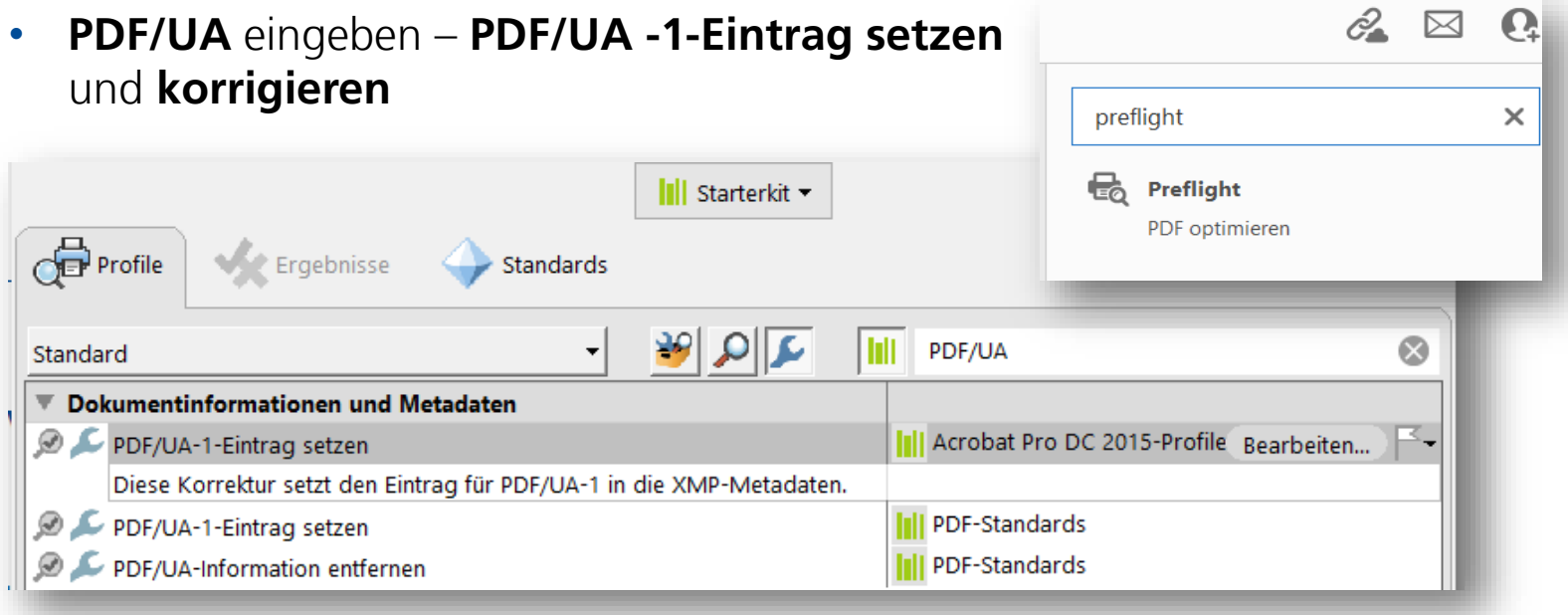

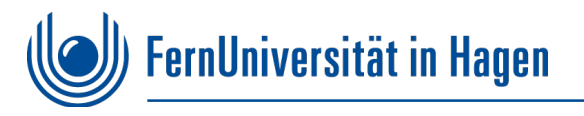

## **Überprüfung im PAC auf Fehlerfreiheit**

Der **PAC** (PDF Accessibility Checker) gibt Aufschluss zur Barrierefreiheit des PDF.

#### **[Download PAC](https://pdfua.foundation/de/pdf-accessibility-checker-pac/registrieren-pac)**

Das PDF Dokument wird dort überprüft und bis zur Fehlerfreiheit korrigiert.

Die Darstellung wird in der **Screenreader-Vorschau** 

des PAC nochmals kontrolliert.

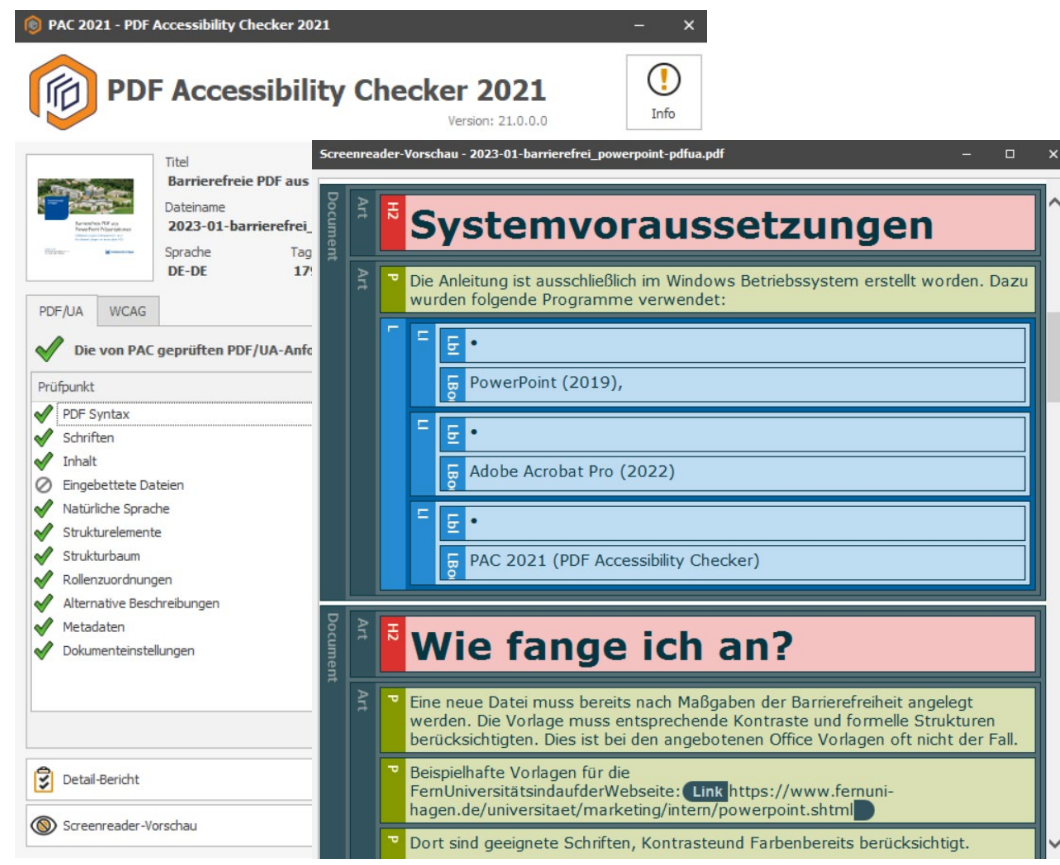